# **DellTM Universal Dock**

D6000 Gu á del usuario

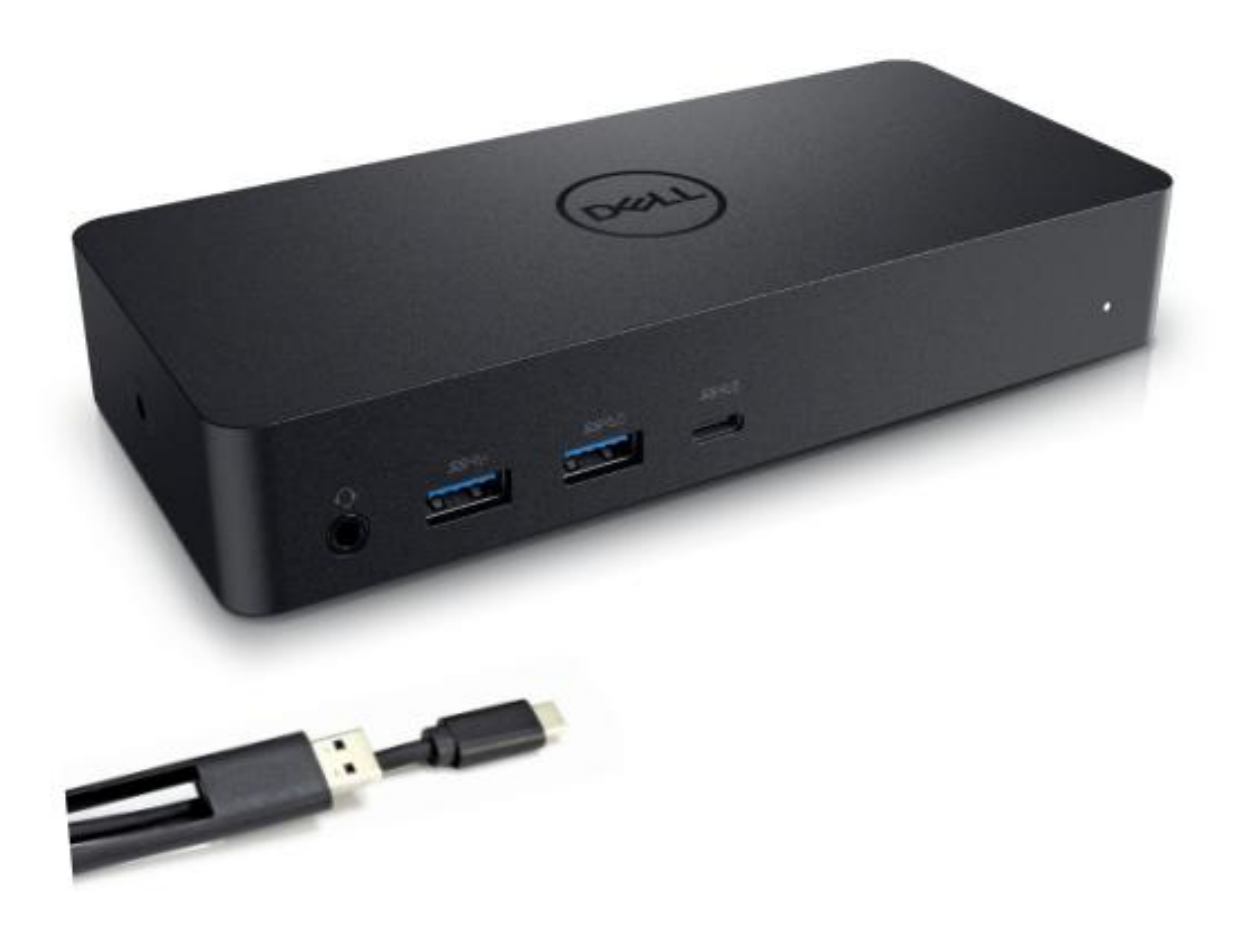

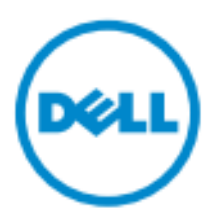

- NOTA: Una NOTA indica información importante que le ayuda a hacer un mejor uso de su computadora.
- **PRECAUCIÓN: Una PRECAUCIÓN indica un posible daño al hardware o pérdida de datos si no se**  Δ **siguen las instrucciones.**
- **ADVERTENCIA: Una ADVERTENCIA indica un potencial de daño a la propiedad, lesiones personales o la muerte.**

#### **© 2017 Dell Inc. Todos los derechos reservados.**

La información contenida en este documento está sujeta a cambios sin previo aviso. Queda estrictamente prohibida la reproducción de estos materiales de cualquier manera sin el permiso por escrito de Dell Inc.

Marcas comerciales utilizadas en este texto: Dell y el logotipo de Dell son marcas comerciales de Dell Inc., Intel<sup>®</sup>, Centrino<sup>®</sup>, Core<sup>™</sup>, y Atom™ son marcas comerciales o marcas registradas de Intel Corporation en los Estados Unidos y en otros pa sées; Microsoft®, Windows® y el logotipo del bot ón de inicio de Windows son marcas comerciales o marcas comerciales registradas de Microsoft Corporation en los Estados Unidos y/o en otros países; Bluetooth® es una marca registrada propiedad de Bluetooth SIG, Inc. y es utilizada por Dell bajo licencia; Blu-ray Disc ™ es una marca propiedad de la Blu-ray Disc Association (BDA) y con licencia para su uso en discos y reproductores; Otras marcas y nombres comerciales pueden ser utilizados en este documento para referirse a las entidades que reclaman las marcas y nombres o sus productos. Dell Inc. rechaza cualquier interés de propiedad sobre marcas comerciales y nombres comerciales distintos de los suyos.

 $2017 - 03$  Rev. A00

## **Contenidos del paquete**

- a. Dell Universal Dock(D6000)
- b. Adaptador de corriente y cable de corriente

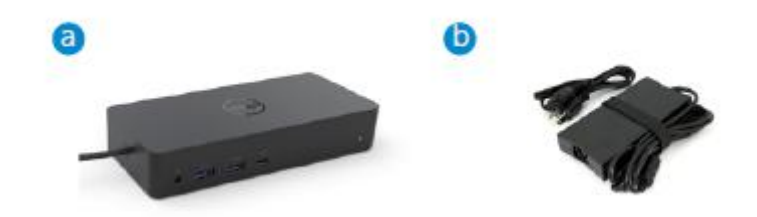

#### **Especificaciones**

#### Ascendente

- USB 3.0 Tipo A (Convertidor V á C-a-A)
- USB-C (Suministro de energía de soporte hasta 65W)

#### Descendente

- 3 x USB 3.0 Tipo A
- 1 x USB 3.0 Tipo A (frontal, PowerShare)
- 1 x USB-C (frontal, Sólo datos y PowerShare)
- $\cdot$  1 xHDMI
- 2 xDisplayPort
- GigabitEthernet
- Combo Audio (Auriculares / Micrófono)
- Salida de línea de audio

#### Suporta USB 3.1 Gen1.

- Capacidad del producto: señales de producto a 5 Gbps
- Nombre comercial: SuperSpeed USB
- Nota: los términos USB 3.1 Gen1 y USB 3.0 son sinónimos

#### **Indicador LED de energ**í**a**

Modo de trabajo normal: Luz blanca Plataforma de espera: Luz ámbar Energía O¦: Luz O¦

#### **Indicaci**ó**n LED puerto LAN**

Conexión: Verde (verde sólido) Enlace activo: Ámbar (parpadeando)

## **Resoluci**ó**n m**á**xima y frecuencia de actualizaci**ó**n compatibles con su pantalla:**

Nota: La resolución máxima/frecuencia de actualización también dependerá de la tabla EDID de monitores

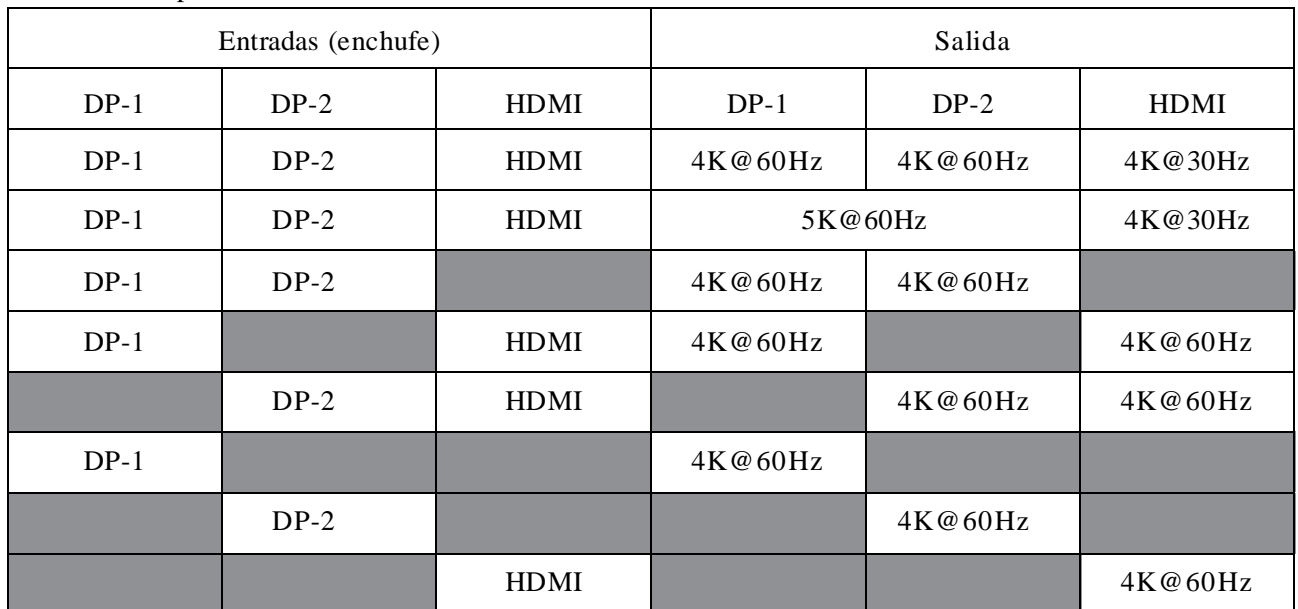

#### Usuarios de la plataforma USB-C con la instalación del controlador

\* Si no tiene el driver displayLink, la salida HDMI será desde el modo Alt y 4K @ 30Hz.

#### Usuarios de la plataforma USB 3.0 con instalación del controlador

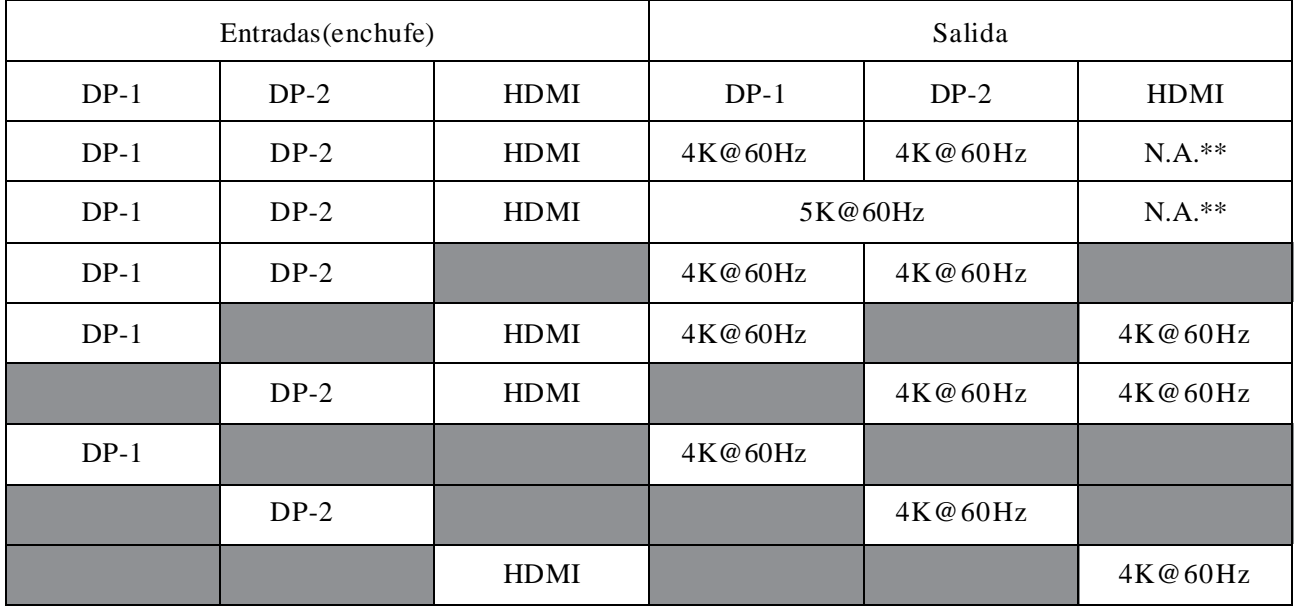

\*\* : No hay soporte en modo Alt

## **Descripci**ó**n del producto**

## Vista frontal

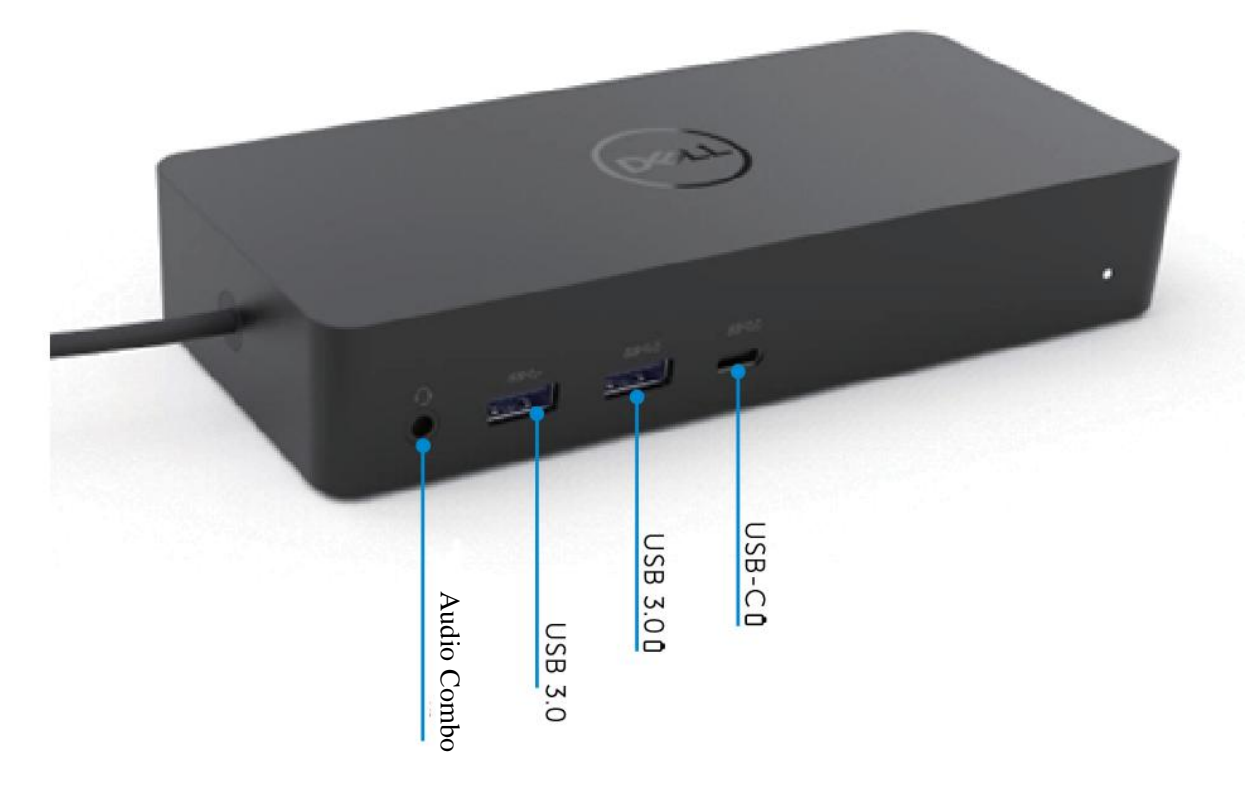

Vista trasera

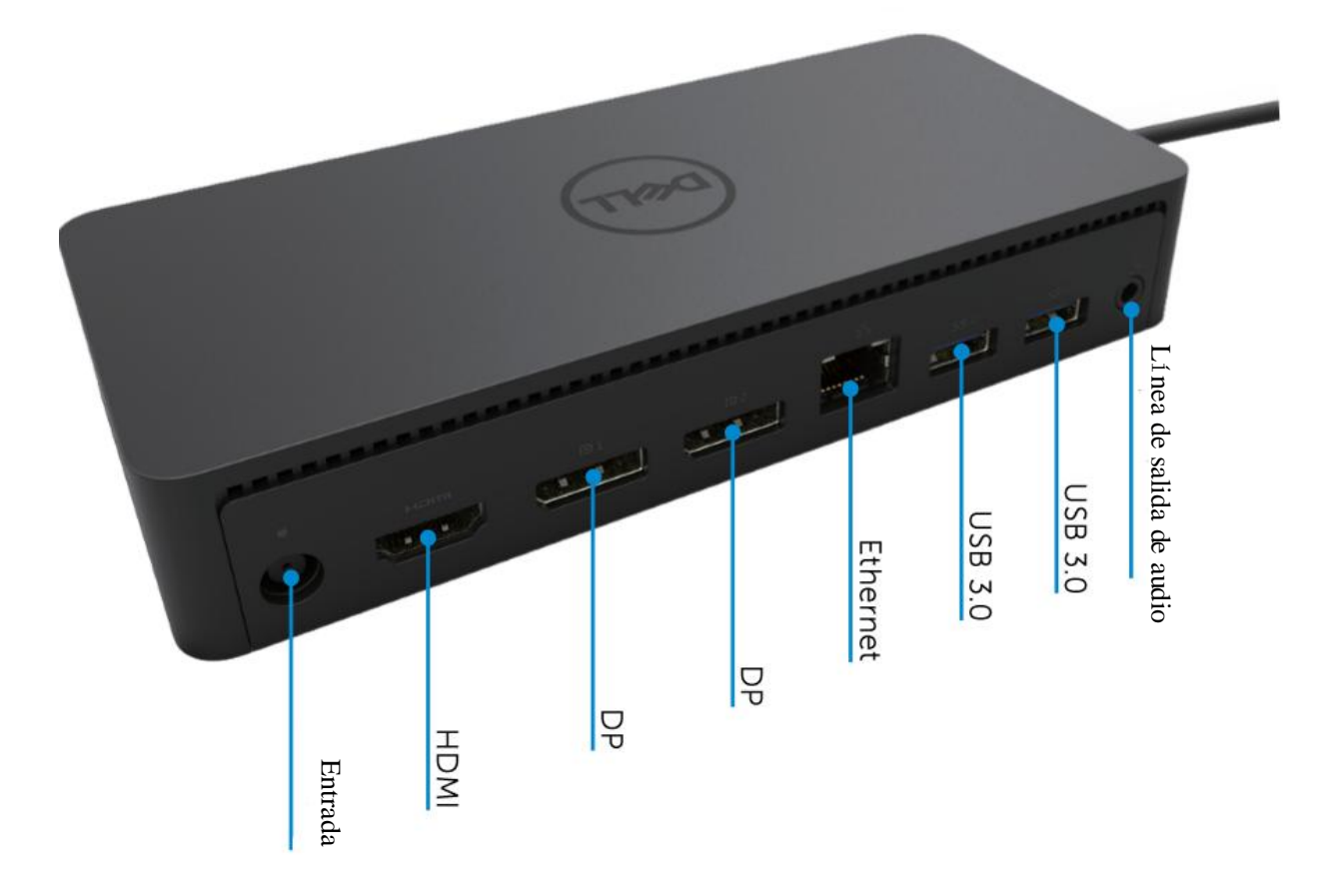

## **Requisitos recomendados del sistema**

#### Hardware

#### Dispositivos DL-6xxx (resoluciones UHD de 4K)

#### Requisitos Mínimos para O ‰ ce, Productividad, Web

Procesador: Intel Core i3 2 + GHz /Intel Core M/AMD Trinity o superior Memoria: 4 GB Tarjeta de vídeo: Intel HD 4000, ATI Radeon HD7xxx, NVidia GeForce 5xxM o superior, con controladores lanzados espec ficamente para la versión de Windows. USB: USB 2.0 pero USB 3.0 recomendado

Requisitos mínimos para la reproducción de vídeo en pantalla completa Procesador: Intel SkyLake i3 o Intel Core i7 2 + GHz / AMD Richland A10-575x / AMD Kaveri A10-7400P o superior Memoria: 8GB Tarjeta de vídeo: Intel HD 4000, ATI Radeon HD 8650, NVidia GeForce 7xxM o superior, con controladores lanzados específicamente para la versión de Windows. USB: USB 3.0 Disco: 7200RPM o SSD Si está reproduciendo contenido UHD (4K), el sistema debe ser capaz de decodificar el video 4K en la GPU

#### Sistema operativo

Gana el sistema operativo (Win 7, 8, 8.1, 10); 32/64 bits (con la versión del controlador DisplayLink: 8.2 en adelante). Ubuntu OS 14.04.2 o superior. Chrome OS Construye 58 en adelante.

#### **Adaptador de corriente 130W recomendado**

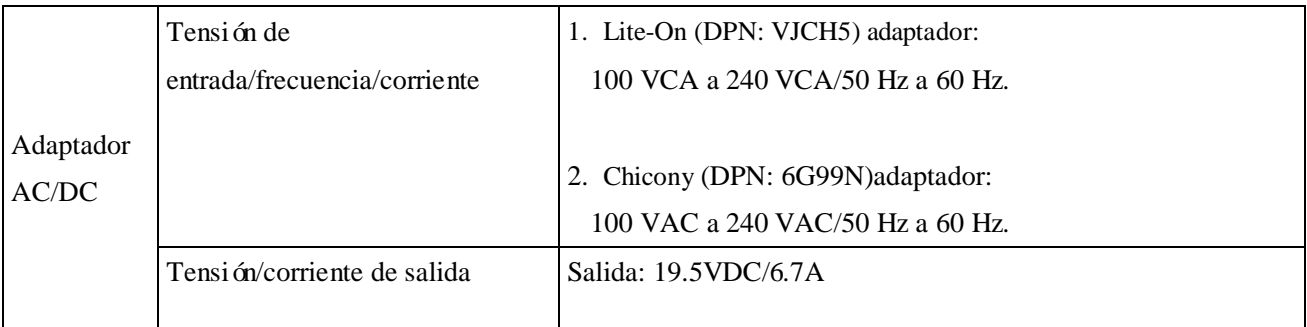

#### **Temperatura defuncionamiento**

La temperatura máxima de funcionamiento es 40 °C

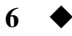

## **Configuraci**ó**n Windows 7/8/8.1/10**

- 1. Comience a instalar los controladores primero antes de conectar el Dock a su computadora. Se recomienda descargar los controladores más recientes desde el sitio web de soporte siguiente:
	- **• dell.com/support**
	- **• displaylink.com/downloads**

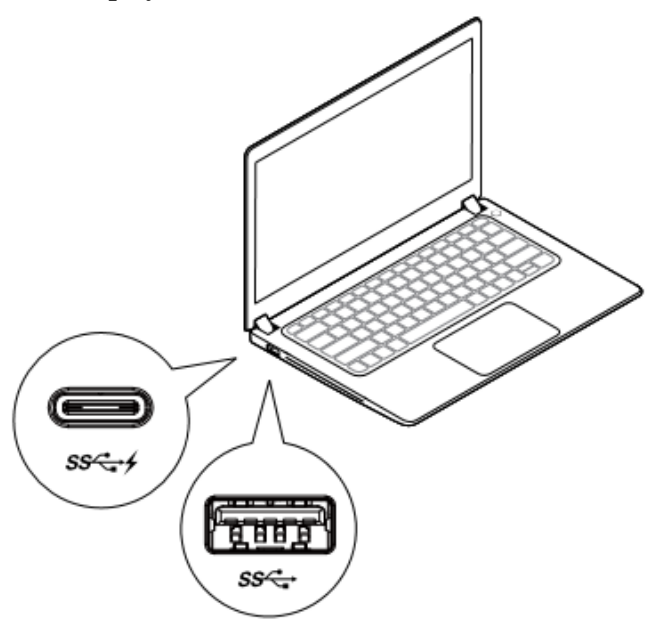

Para administradores de redes /TI, visite este enlace para obtener un paquete de software de instalación corporativa. (\* Se requiere registro de usuario)

<http://www.displaylink.com/corporateinstall/>

- **Nota:** Windows iniciar á automáticamente la instalación del controlador DisplayLink si está conectado a Internet.
- 2. Siga las instrucciones de la pantalla hasta que finalice la instalación.

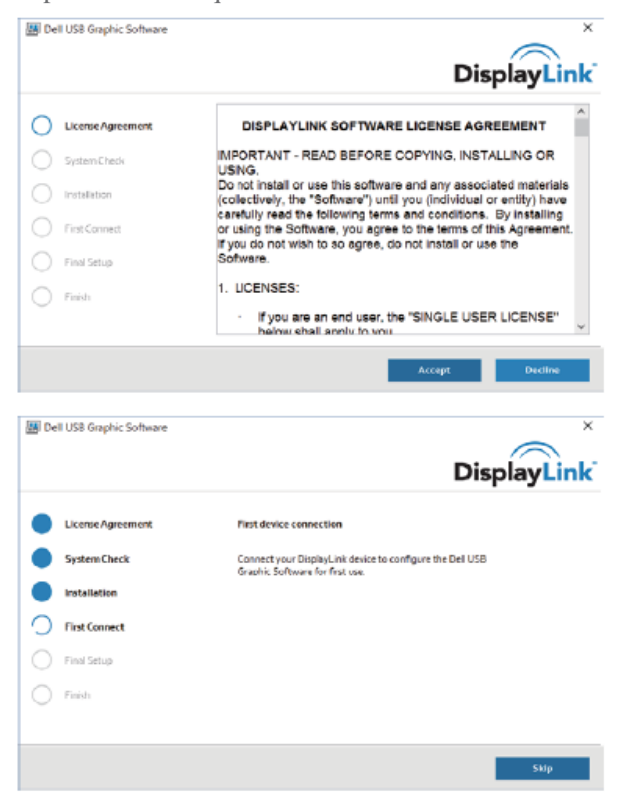

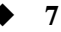

#### 3-1-a. Plataforma/conexión USB-C

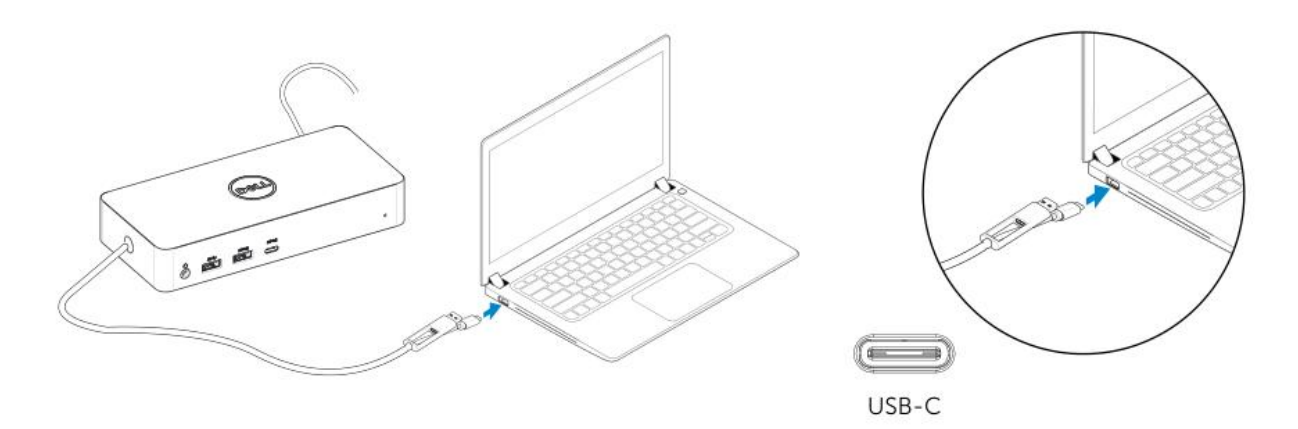

3-1-b. Conecte su base y periféricos a su PC.

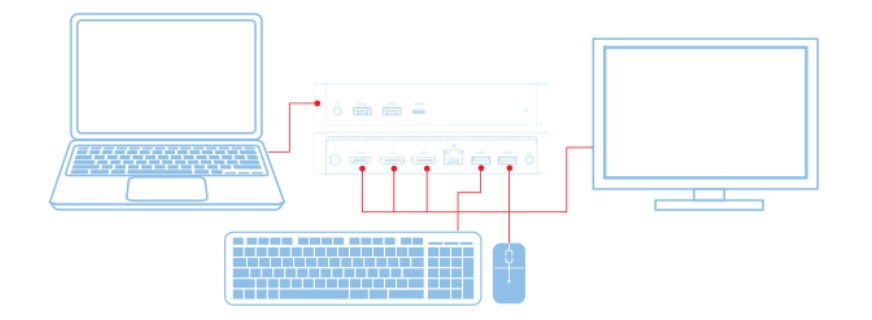

3-2-a. Tipo A plataforma/conexión USB 3.0

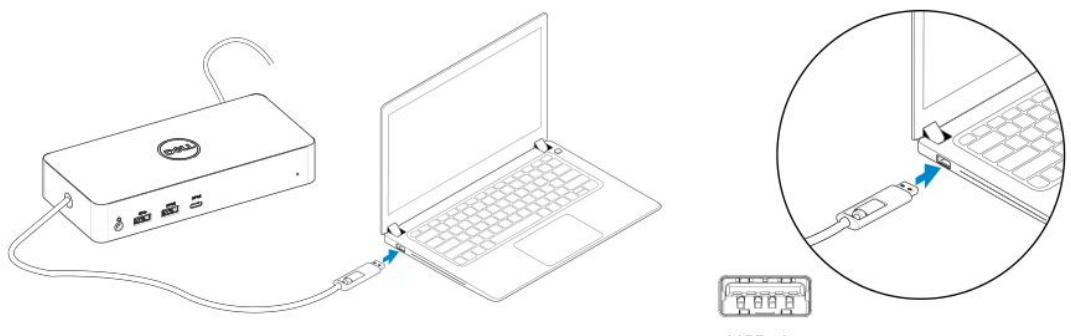

USB-A

 $\sim$ 

3-2-b. Conecte su base y periféricos a su PC.

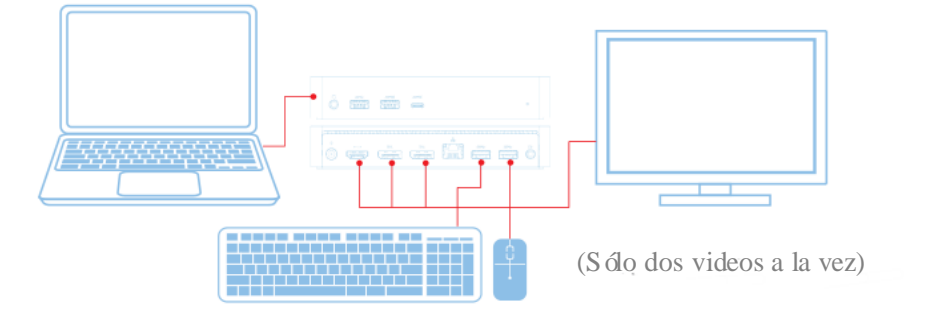

**8**

## **Caracteristicas**

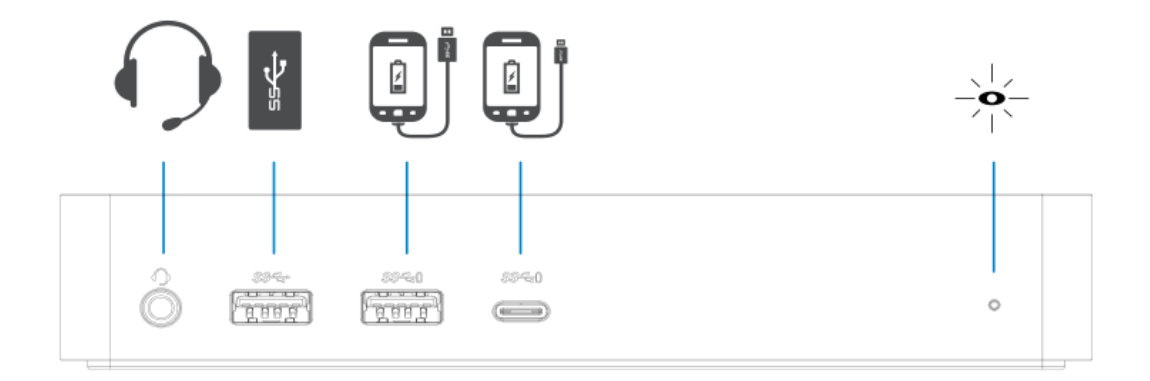

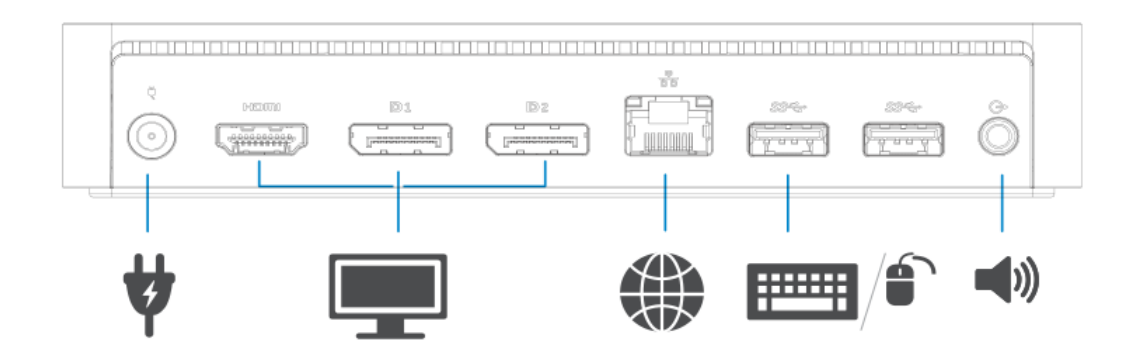

## **Men**ú **del administrador de DisplayLink**

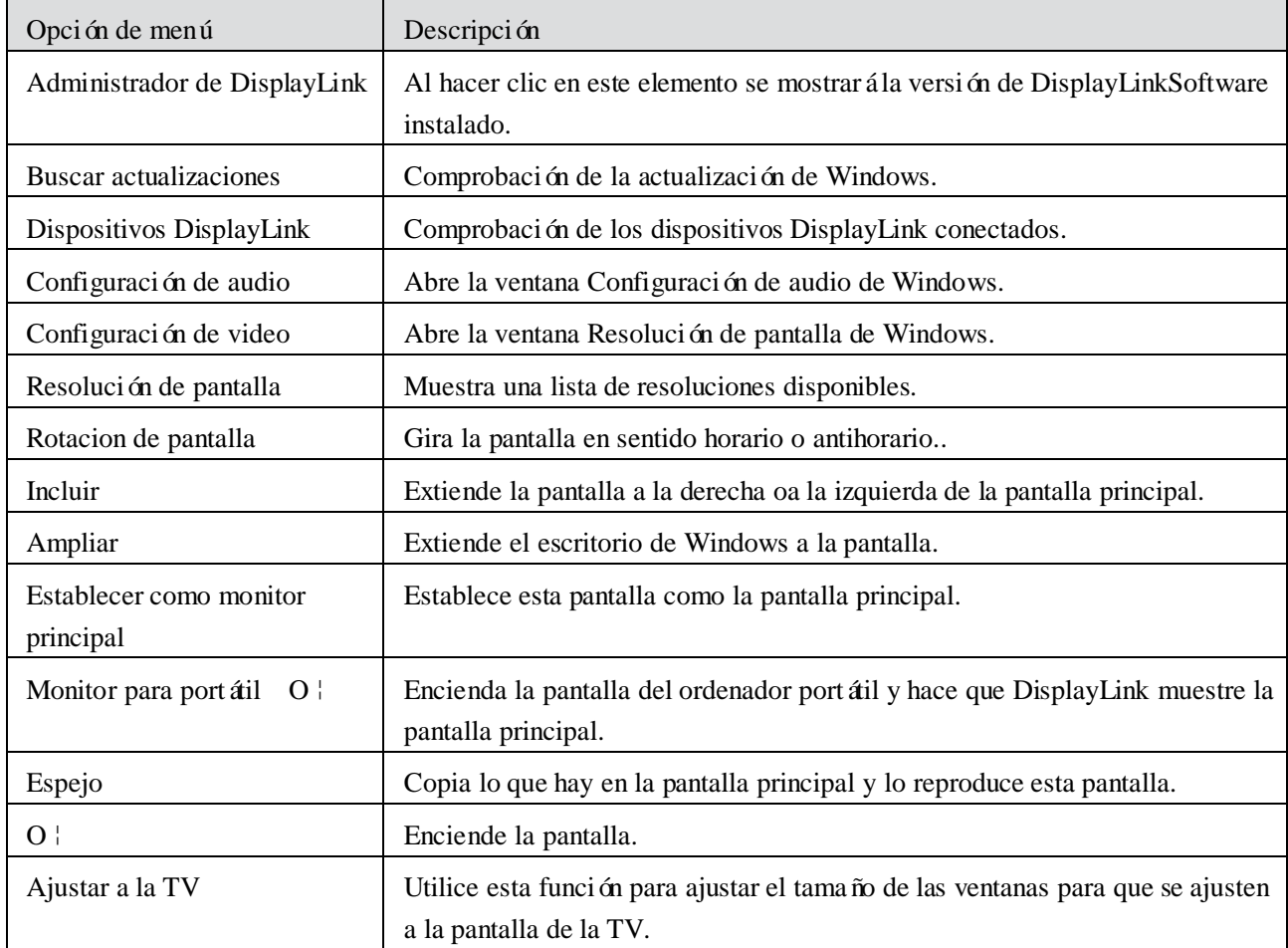

#### **Para configurar la pantalla en modo extendido**

- 1. Haga clic en el icono DisplayLink. 맖
- 2. Seleccione Extender.

El dispositivo ahora se extiende en la dirección en que fue la última vez que la pantalla estaba en este modo. Para más control, use el submenú Extender a y seleccione una de las opciones. Esto coloca el dispositivo en modo extendido y lo coloca en la parte izquierda/derecha/arriba/debajo del monitor principal (principal).

### **Para configurar la pantalla en modo espejo**

- 1. Haga clic en el icono DisplayLink. 聖
- 2. Seleccione Espejo.

La resolución, la profundidad de color y la frecuencia de actualización de la pantalla principal se replican en el monitor conectado al dispositivo DisplayLink USB gráficos.

## **Ajustar a la configuraci**ó**n de TV**

1. Para configurar Ajustar a TV, elija la opción de la GUI de DisplayLink. Aparecerá la siguiente interfaz:

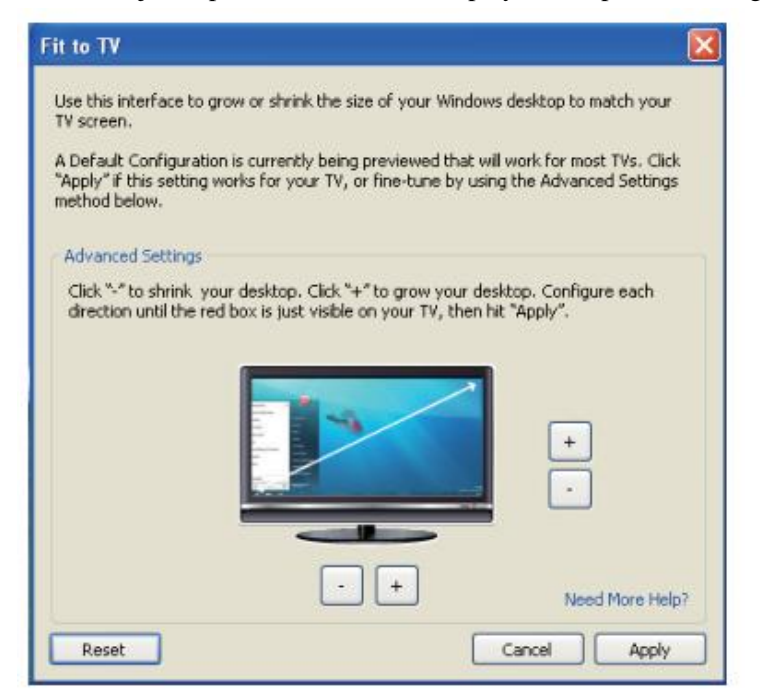

2. También verá un borde rojo en la pantalla DisplayLink.

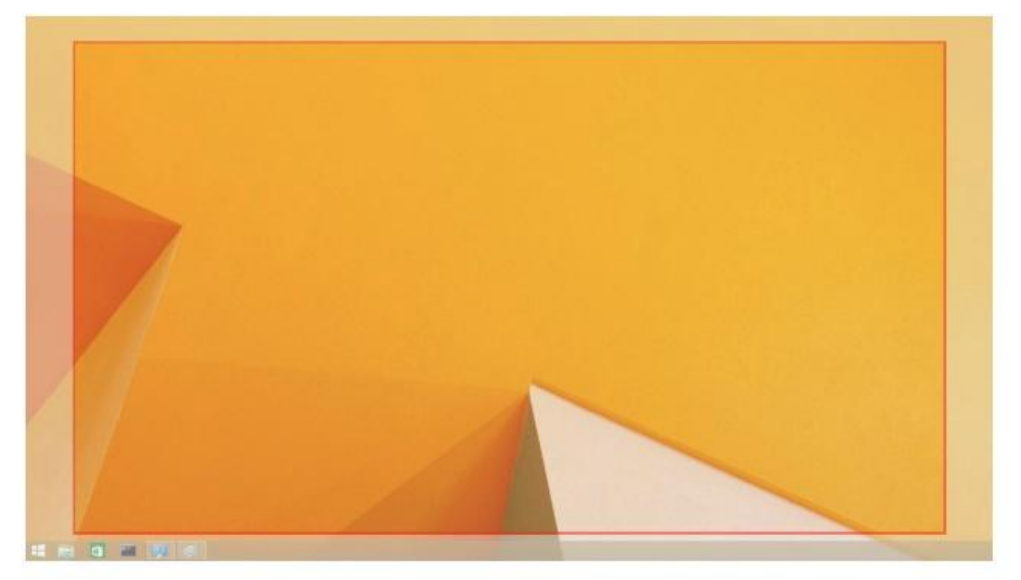

El borde rojo muestra el tamaño del nuevo escritorio de Windows. Utilice los controles "+" y "-" en el ajuste a la interfaz gráfica de TV para cambiar el tamaño del borde rojo hasta que encaje en la pantalla del televisor.. **Nota:** Se puede lograr una configuración más fina del tamaño del borde manteniendo pulsada la tecla CTRL y haciendo clic en "+" y "-".

3. Una vez que el borde rojo esté en los bordes de la pantalla del televisor, haga clic en Aplicar para cambiar el tamaño del escritorio de Windows.

## **Preguntas frecuentes de Dell Universal Dock - D6000**

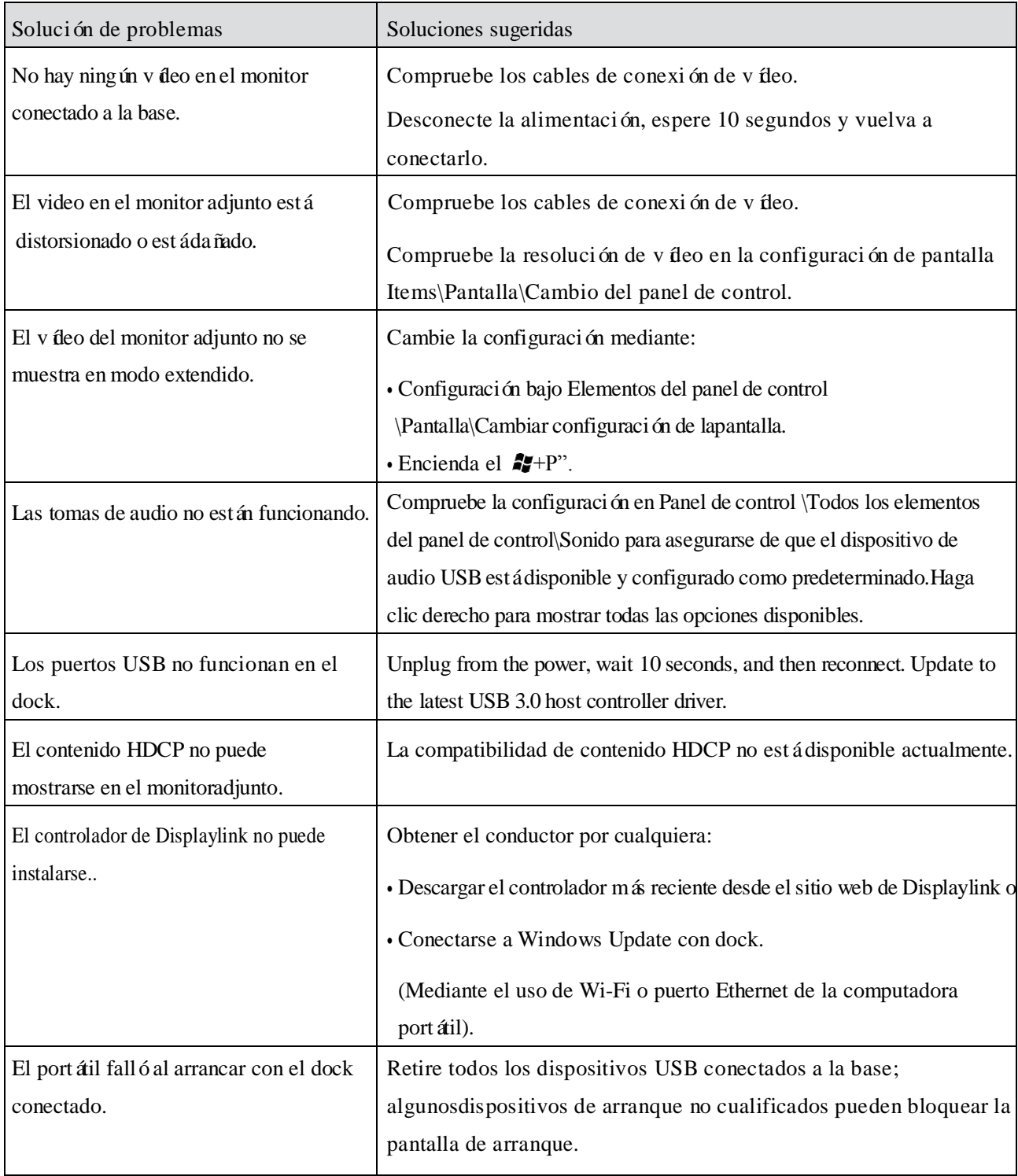

12  $\blacklozenge$ 

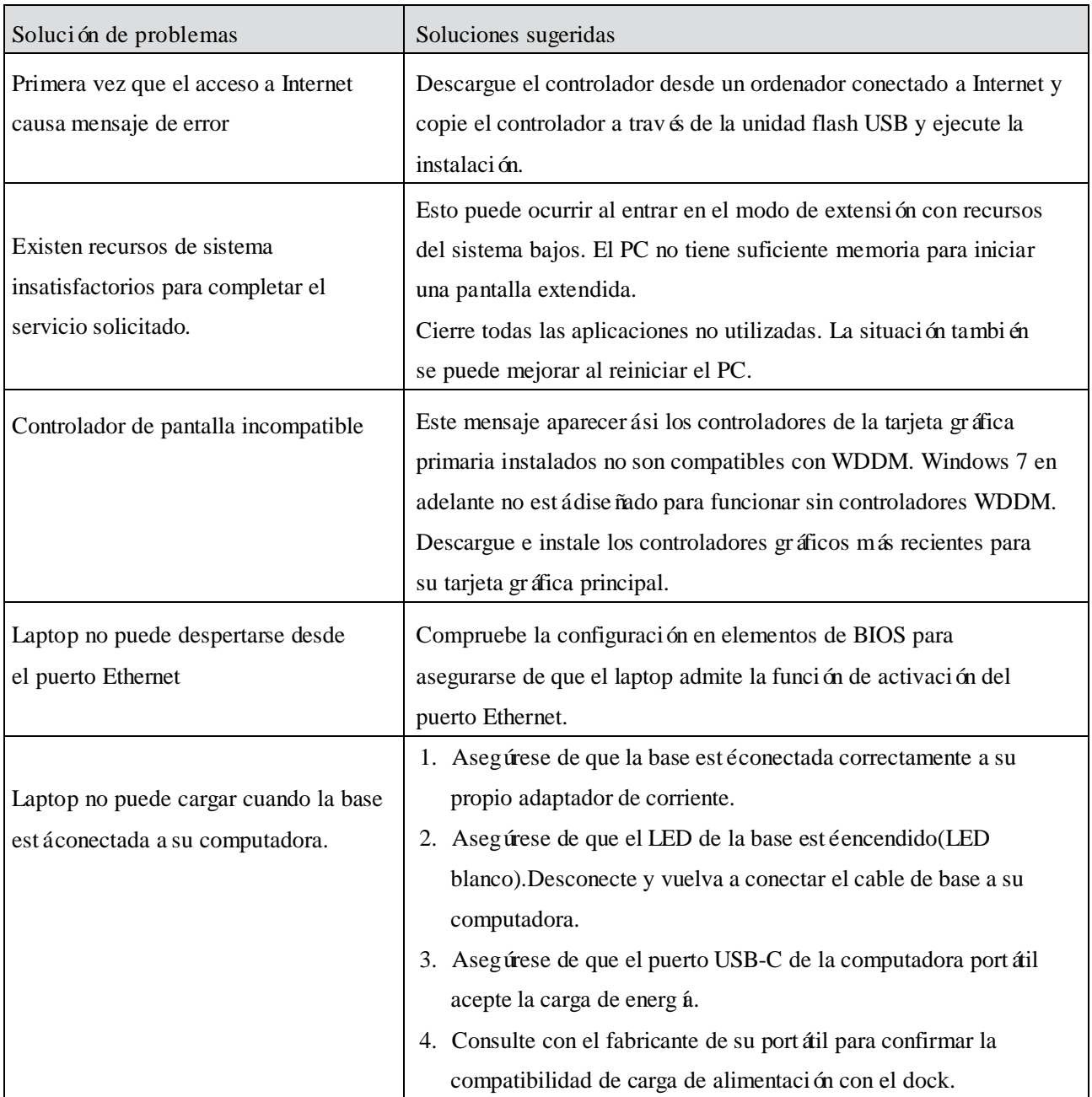

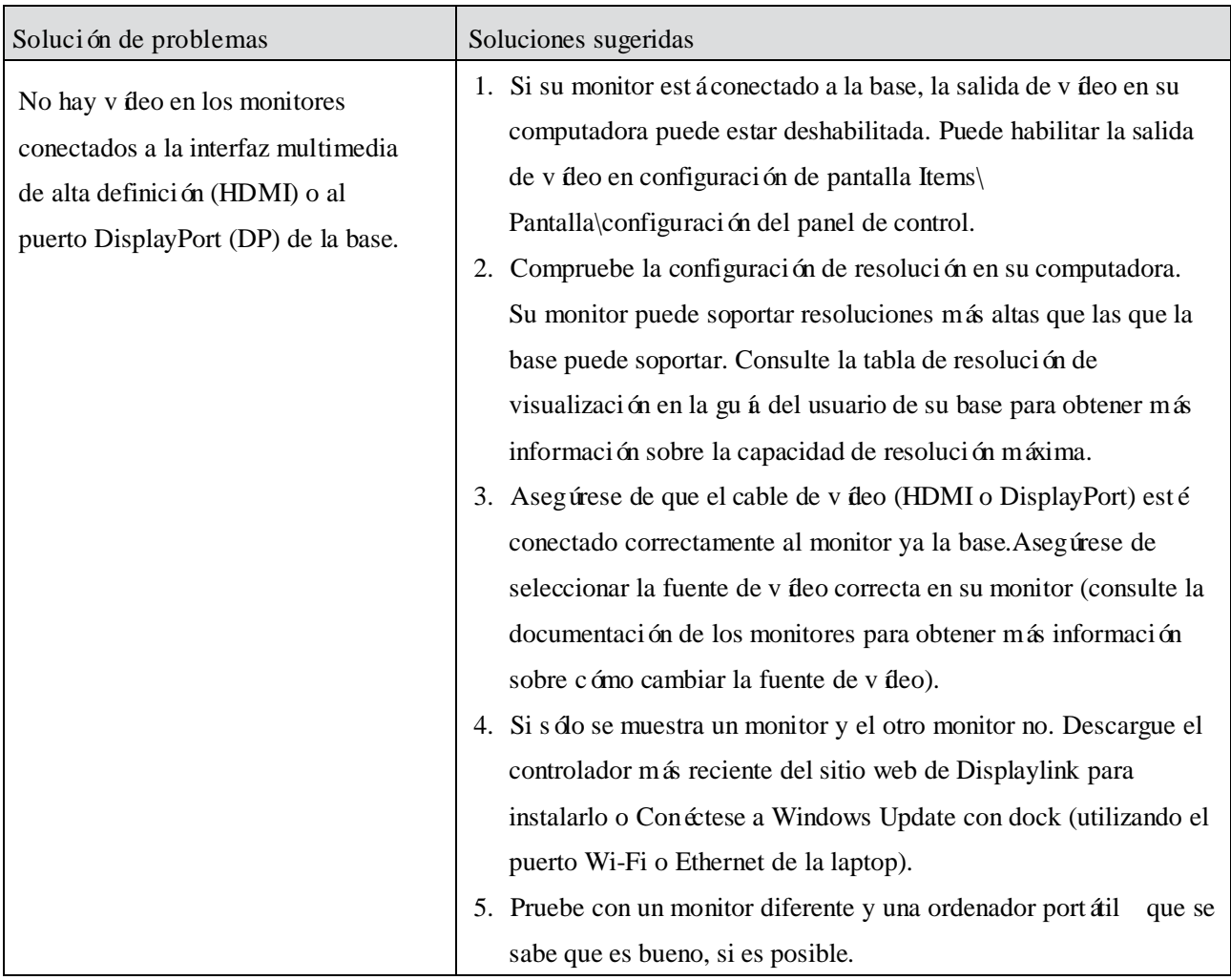

#### **Informaci**ó**n reglamentaria**

Dell Universal Dock-D6000 cumple con las normas de la FCC/CE y cumple con los requisitos de cumplimiento normativo, ingenier á y medio ambiente en todo el mundo.

### **Contacto con Dell:**

- 1. Visitewww.dell.com/support
- 2. Seleccione su categor á de soporte
- 3. Seleccione el servicio o enlace de soporte adecuado en función de su necesidad.

O Visitar: http://www.displaylink.com/support/.

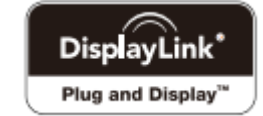